### **Direct Connect**

## **Billing**

**Issue** 01 **Date** 2024-03-30

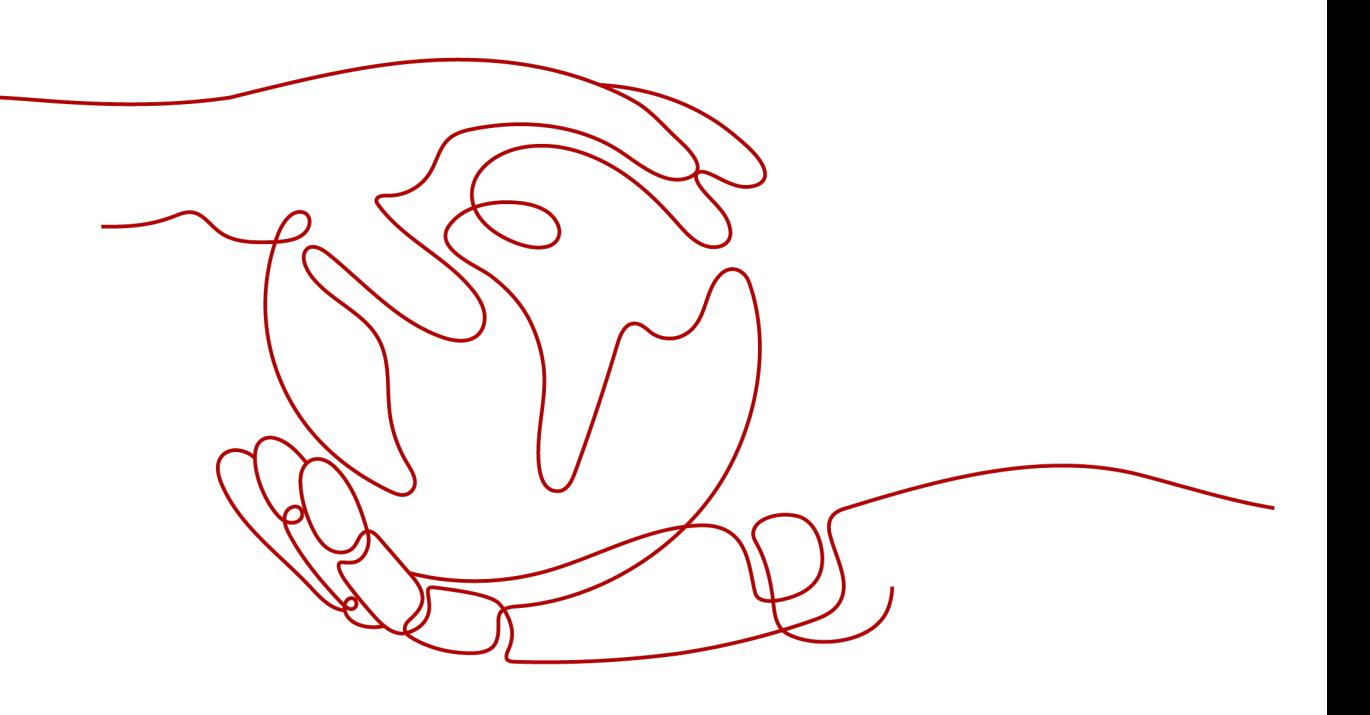

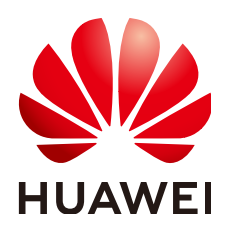

**HUAWEI TECHNOLOGIES CO., LTD.**

### **Copyright © Huawei Technologies Co., Ltd. 2024. All rights reserved.**

No part of this document may be reproduced or transmitted in any form or by any means without prior written consent of Huawei Technologies Co., Ltd.

### **Trademarks and Permissions**

**ND** HUAWEI and other Huawei trademarks are trademarks of Huawei Technologies Co., Ltd. All other trademarks and trade names mentioned in this document are the property of their respective holders.

### **Notice**

The purchased products, services and features are stipulated by the contract made between Huawei and the customer. All or part of the products, services and features described in this document may not be within the purchase scope or the usage scope. Unless otherwise specified in the contract, all statements, information, and recommendations in this document are provided "AS IS" without warranties, guarantees or representations of any kind, either express or implied.

The information in this document is subject to change without notice. Every effort has been made in the preparation of this document to ensure accuracy of the contents, but all statements, information, and recommendations in this document do not constitute a warranty of any kind, express or implied.

### **Security Declaration**

### **Vulnerability**

Huawei's regulations on product vulnerability management are subject to the Vul. Response Process. For details about this process, visit the following web page:

<https://www.huawei.com/en/psirt/vul-response-process>

For vulnerability information, enterprise customers can visit the following web page: <https://securitybulletin.huawei.com/enterprise/en/security-advisory>

## **Contents**

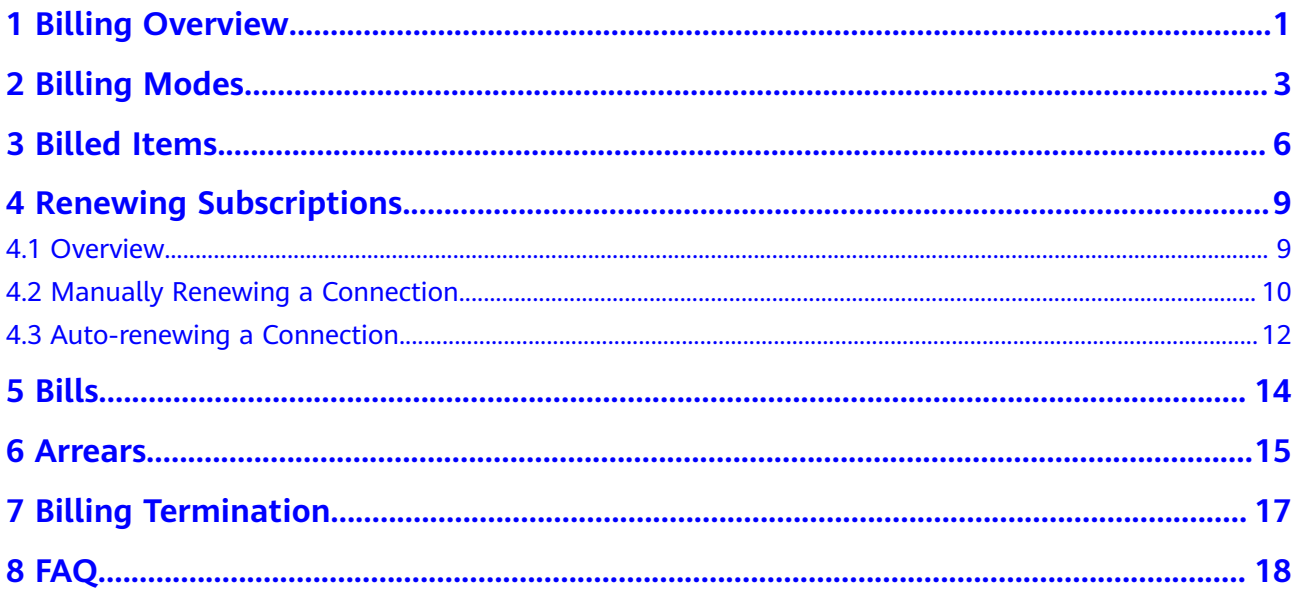

## **1 Billing Overview**

<span id="page-4-0"></span>You can create a standard connection, which will give you exclusive access to the port, or request a hosted connection from a partner and share the port.

In this document, you will learn about how connections are billed, how you can renew subscriptions and manage costs, and what happens if your account goes into arrears.

### **Billing Modes**

Direct Connect supports the yearly/monthly billing mode. You pay upfront for the amount of time you expect to use the connections for. You will need to make sure you have a top-up account with a sufficient balance or have a valid payment method configured first. For details, see **[Billing Modes](#page-6-0)**.

#### **Billed Items**

Direct Connect provides standard connections, hosted connections, and fullservice connections.

- Billed items of standard connections and full-service connections: port, one-time setup for connecting the leased line to the port provided by Huawei Cloud, leased line, and in-building cabling.
- Billed item of hosted connections: leased line

For details about the billing factors and formulas for each billed item, see **[Billed Items](#page-9-0)**.

### ● **Renewing Subscriptions**

If you want to continue using a connection after it expires, you need to renew the subscription within the specified period. If the subscription is not renewed, the connection will be automatically released, and data may be lost. You can renew your subscriptions manually or automatically. For more details, see **[Overview](#page-12-0)**.

#### ● **Viewing Bills**

You can choose **Billing & Costs** > **Bills** to check the Direct Connect transactions and bills. For details, see **[Bills](#page-17-0)**.

### ● **Arrears**

If there is no a sufficient account balance to pay for your bill and there is no other payment method configured, your account will go into arrears. If you want to continue using your connections, you will need to top up your account in a timely manner. For details, see **[Arrears](#page-18-0)**.

### ● **Stopping Billing**

If you no longer need to use your connections, you can unsubscribe from or delete them to stop the billing. For details, see **[Billing Termination](#page-20-0)**.

# **2 Billing Modes**

<span id="page-6-0"></span>Direct Connect supports the yearly/monthly billing mode. Yearly/Monthly is a prepaid billing mode. You pay in advance for a subscription term, and in exchange, you get a discounted rate. The longer the subscription term, the bigger the discount. Yearly/Monthly billing is a good option for long-term, stable services. This section describes the billing rules for yearly/monthly connections.

### **Application Scenarios**

If you want to ensure resource stability over a certain period of time, yearly/ monthly billing is a good choice for the following types of workloads:

- Long-term workloads with stable resource requirements, such as official websites, online malls, and blogs
- Long-term projects, such as scientific research projects and large-scale events
- Workloads with predictable traffic bursts, for example, e-commerce promotions or festivals
- Workloads with high data security requirements

### **Billed Items**

Direct Connect provides standard connections, hosted connections, and full-service connections.

- Billed items of a standard connection or full-service connection: port, onetime setup for connecting the leased line to the port provided by Huawei Cloud, leased line, and in-building cabling
- Billed item of a hosted connection: leased line

The port is billed on a yearly/monthly basis.

### **Table 2-1** Billed items

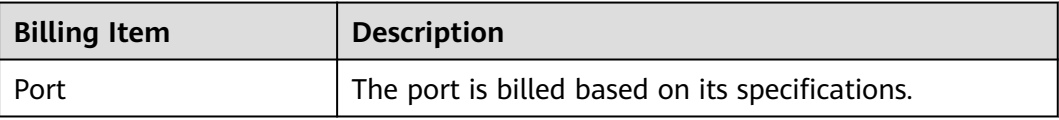

### <span id="page-7-0"></span>**Billed Usage Period**

A yearly/monthly connection is billed for the purchased duration. The billing starts when you activated or renewed the subscription, and ends at 23:59:59 of the expiry date.

For example, if you purchased a one-month connection on March 08, 2023, 15:50:04, the billed usage period is from March 08, 2023, 15:50:04 to April 08, 2023, 23:59:59.

### **Billing Examples**

Assume that you purchased a yearly/monthly connection (port type: 10GE) at 15:50:04 on July 8, 2023 for one month and manually renewed the connection for one month before it expires. The following usage periods will be billed:

- Jul 08, 2023, 15:50:04 to Aug 08, 2023, 23:59:59
- Aug 08, 2023, 23:59:59 to Sep 08, 2023, 23:59:59

You will be billed for both usage periods

### **Impact of Expiration**

**Figure 2-1** shows the statuses a yearly/monthly connection can go through throughout its lifecycle. After a connection is purchased, it enters the valid period and runs normally during this period. If the connection is not renewed after it expires, before being deleted, it first enters a grace period and then a retention period.

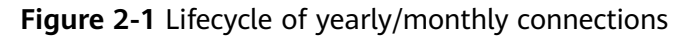

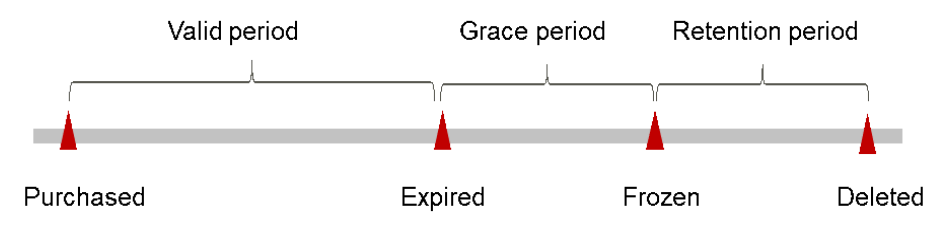

### **Expiration Reminder**

The system will send you a reminder (by email, SMS, or in-app message) 7 days before a yearly/monthly connection expires to remind you to renew the subscription.

### **Impact of Expiration**

If a yearly/monthly connection is not renewed after it expires, it changes to the **Expired** state and enters a grace period. During the grace period, you can access Direct Connect but cannot change the bandwidth of the connection.

If the connection is not renewed after the grace period ends, its status turns to **Frozen** and it enters a retention period. You cannot perform any operations on the resource while it is in the retention period.

If the connection is not renewed after the retention period expires, it will be released and data cannot be restored.

## **3 Billed Items**

<span id="page-9-0"></span>Direct Connect provides standard connections, hosted connections, and full-service connections.

- Billed items of standard connections and full-service connections: port, onetime setup for connecting the leased line to the port provided by Huawei Cloud, leased line, and in-building cabling.
- Billed item of hosted connections: leased line

### **Billed Items of a Standard Connection**

Billed items of a standard connection include port, one-time setup, leased line, and in-building cabling. You pay Huawei Cloud for the port and one-time setup.

For details, see **[Table 3-1](#page-10-0)**.

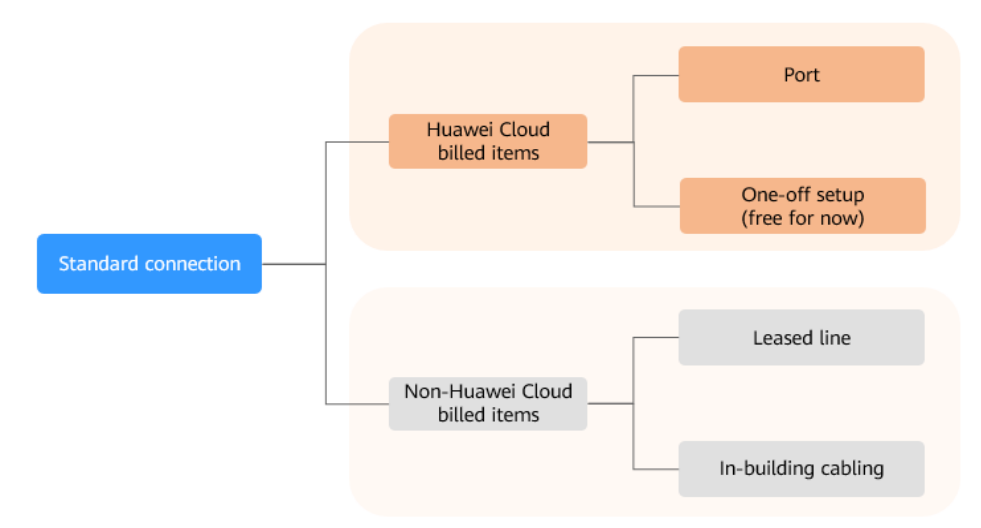

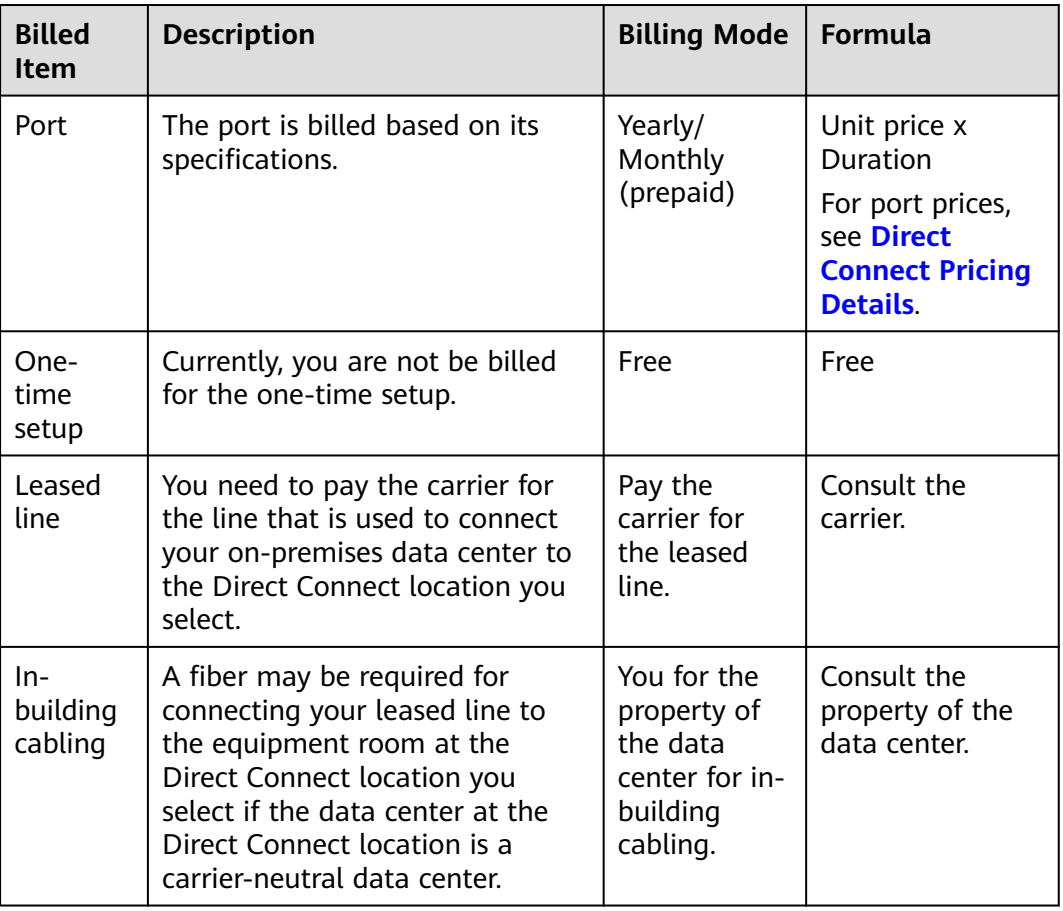

### <span id="page-10-0"></span>**Table 3-1** Billed items

### **Billed Items of a Full-Service Connection**

Billed items of a full-service connection include port, one-time setup, leased line, and in-building cabling. You pay Huawei Cloud for all these items.

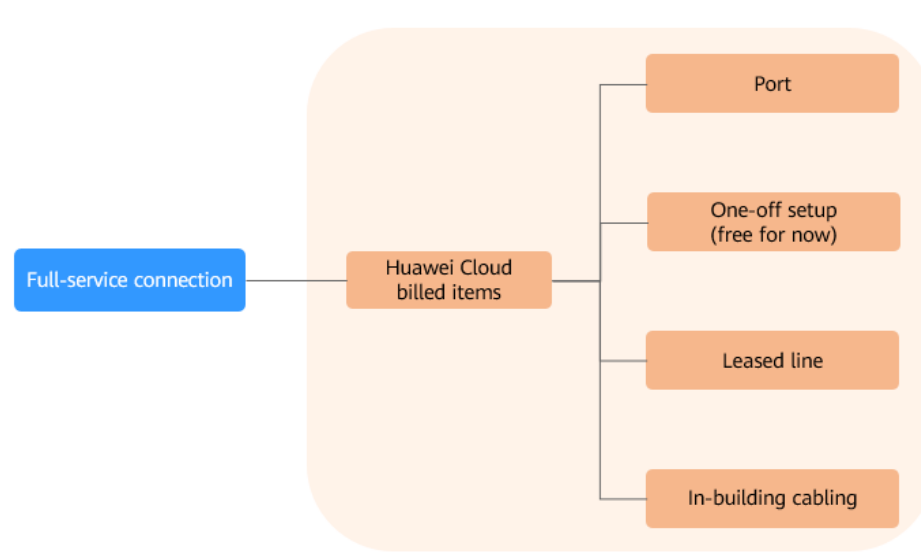

For details, see **[Table 3-2](#page-11-0)**.

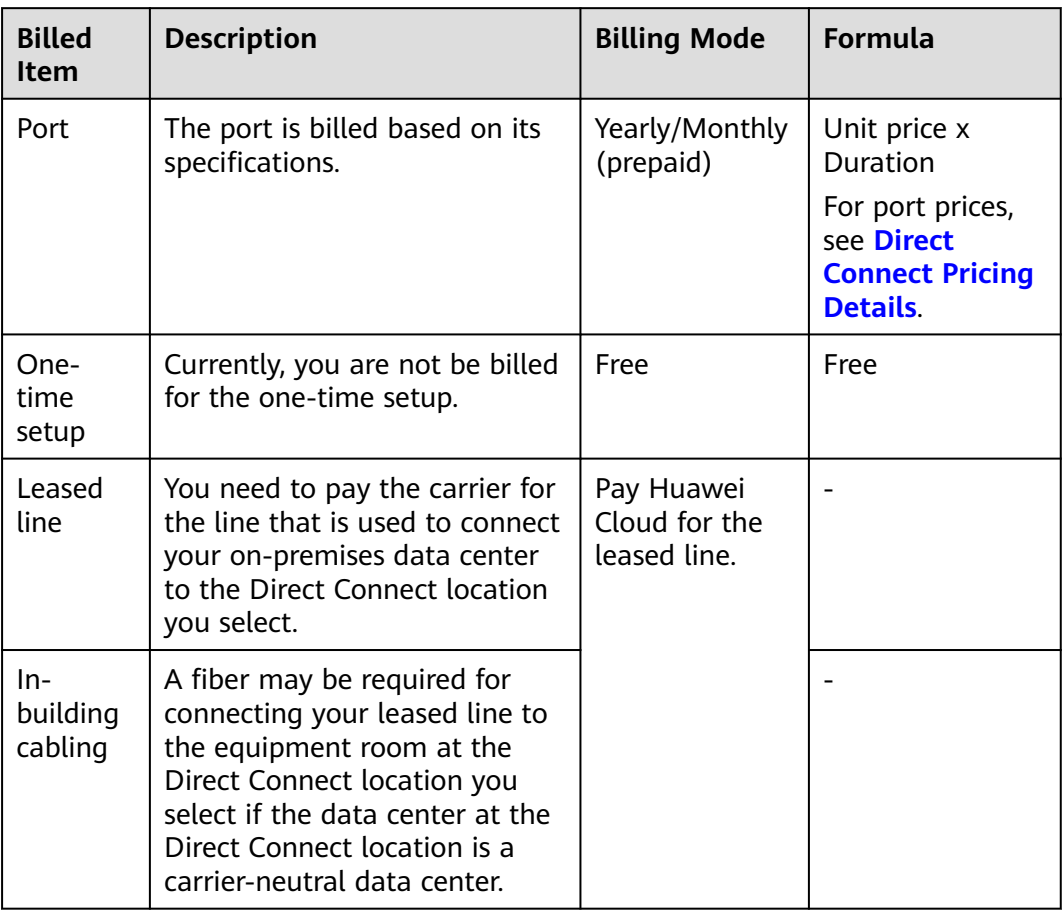

### <span id="page-11-0"></span>**Table 3-2** Billed items

### **Billed Items of a Hosted Connection**

To use a hosted connection, you only need to pay for the partner for the leased line.

For details, see **Table 3-3**.

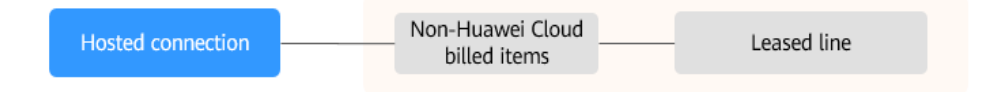

### **Table 3-3** Billed items

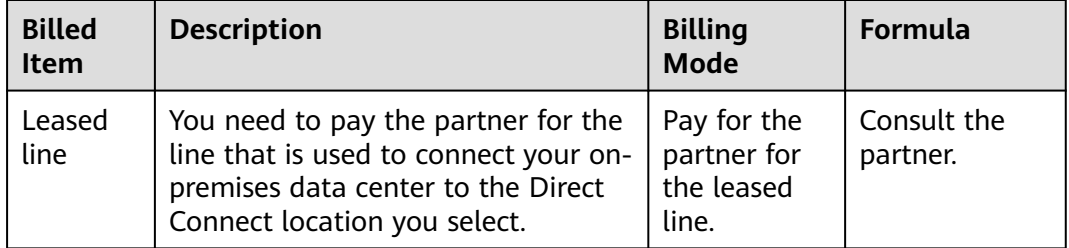

## <span id="page-12-0"></span>**4 Renewing Subscriptions**

## **4.1 Overview**

### **When to Renew Subscriptions**

If a yearly/monthly connection is about to expire but you want to continue using it, you need to renew the subscription within a specified period, or the connection will be automatically released, and data will be lost and cannot be restored.

Only yearly/monthly connections can be renewed.

If you renew the connection before it expires, it will be retained and you can continue using it. For details about the statuses of connections after they have expired and the associated impacts, see **[Impact of Expiration](#page-7-0)**.

### **How to Renew Subscriptions**

You can renew a yearly/monthly connection manually or automatically.

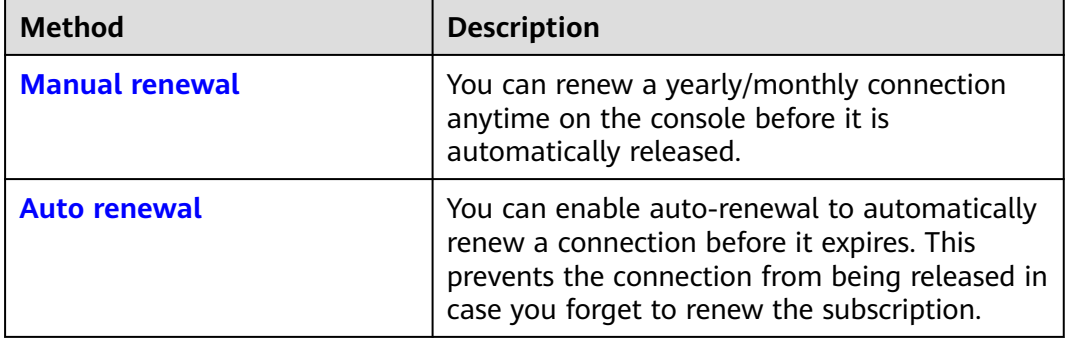

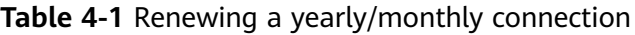

You can select a method to renew a yearly/monthly connection based on the phase it is currently in.

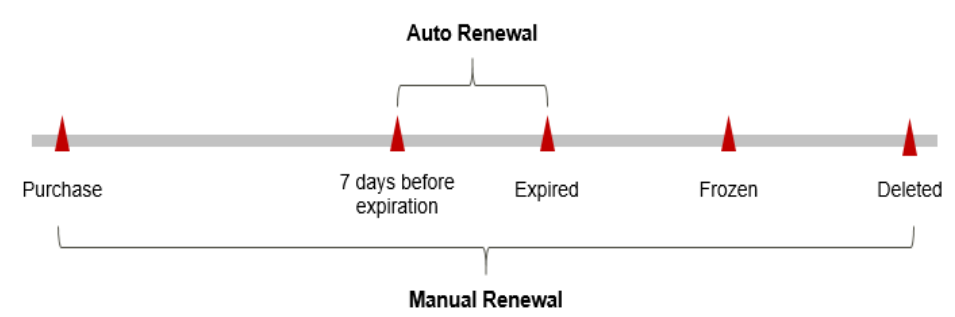

<span id="page-13-0"></span>**Figure 4-1** Selecting a renewal method based on the phase of the connection

- A connection is in the **Normal** state after it is provisioned.
- When the subscription expires, the status of the connection will change to **Expired**.
- If an expired connection is not renewed, it enters a grace period. If it is not renewed by the time the grace period expires, the connection will be in the **Frozen** state and enter a retention period.
- If you do not renew the subscription before the retention period expires, the connection will be automatically released.

### $\Box$  note

- For details about the grace period, see **[What Is a Grace Period of Huawei Cloud? How](https://support.huaweicloud.com/intl/en-us/faq-billing/postRules_topic_100014.html) [Long Is It?](https://support.huaweicloud.com/intl/en-us/faq-billing/postRules_topic_100014.html)**
- For details about the retention period, see **[What Is a Retention Period of Huawei](https://support.huaweicloud.com/intl/en-us/faq-billing/postRules_topic_100015.html) [Cloud? How Long Is It?](https://support.huaweicloud.com/intl/en-us/faq-billing/postRules_topic_100015.html)**

You can enable auto-renewal at any time before a connection expires. By default, the system will make the first attempt to charge your account for the renewal at 03:00 seven days before the expiry date. If this attempt fails, it will make another attempt at 03:00 every day until the subscription is renewed or expired. You can change the auto-payment date for renewal as required.

## **4.2 Manually Renewing a Connection**

You can renew a yearly/monthly connection anytime on the console before it is automatically released.

### **Renewing a Connection on the Direct Connect Console**

- 1. Log in to the management console.
- 2. On the console homepage, click  $\bullet$  in the upper left corner and select the desired region and project.
- 3. Hover on  $\equiv$  to display **Service List** and choose **Networking** > Direct **Connect**.
- 4. In the navigation pane on the left, choose **Direct Connect** > **Connections**.
- 5. In the connection list, select the yearly/monthly connection to be renewed.
- 6. Choose **More** > **Renew** in the **Operation** column.
- 7. Select a renewal duration and optionally select **Renew on the standard renewal date**. For details, see **Setting the Same Renewal Day for Yearly/ Monthly Resources**. Confirm the price and click **Pay**.
- 8. Select a payment method and make your payment. Once the order is paid for, the renewal is complete.

### **Renewing a Connection in the Billing Center**

- 1. Log in to the management console.
- 2. Hover over **Billing & Costs** in the upper part of the console and choose **Renewal** from the drop-down list.

The **Renewals** page is displayed.

3. Set the search criteria.

On the **Manual Renewals**, **Auto Renewals**, and **Renewals Canceled** tabs, you can view the resources to be renewed.

You can move all resources that need to be manually renewed to the **Manual Renewals** tab. For details, see **[Restoring to Manual Renewal](https://support.huaweicloud.com/intl/en-us/usermanual-billing/renewals_topic_10000005.html)**.

- 4. Manually renew the resources.
	- Individual renewal: Click **Renew** in the **Operation** column for the desired resource.
	- Batch renewal: Check the boxes for the desired resources, and click **Batch Renew** in the upper left corner.
- 5. Select a renewal duration and optionally select **Renew on the standard renewal date**. For details, see **Setting the Same Renewal Day for Yearly/ Monthly Resources**. Confirm the price and click **Pay**.
- 6. Select a payment method and make your payment. Once the order is paid for, the renewal is complete.

### **Setting the Same Renewal Day for Yearly/Monthly Resources**

If your connections have different expiry dates, you can set the same renewal day, for example, the first day of each month, to make it easier to manage renewals.

In **Figure 4-2**, a user sets the same renewal day for two resources that will expire at different dates.

**Figure 4-2** Setting the same renewal day for resources with different expiry dates

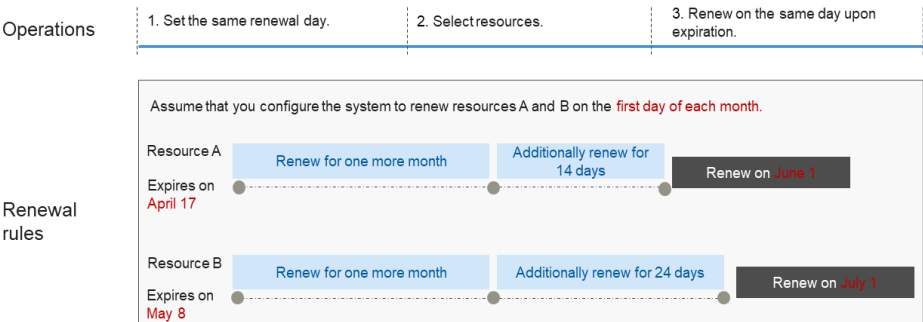

For more details, see **[Setting a Renewal Date](https://support.huaweicloud.com/intl/en-us/usermanual-billing/renewals_topic_10000004.html)**.

## <span id="page-15-0"></span>**4.3 Auto-renewing a Connection**

Auto-renewal can prevent connections from being automatically released if you forget to manually renew them. The auto-renewal rules are as follows:

- The first auto-renewal date is based on when a connection expires and the billing cycle.
- The auto-renewal period depends on the subscription term. For example, if the subscription term is 3 months, your subscription is automatically renewed for three months every time before expiration.
- You can enable auto-renewal at any time before a connection expires. By default, the system will make the first attempt to charge your account for the renewal at 03:00 seven days before the expiry date. If this attempt fails, it will make another attempt at 03:00 every day until the subscription is renewed or expired.
- After auto-renewal is enabled, you can still renew the connection manually if you want to. After a manual renewal is complete, auto-renewal is still valid, and the renewal fee will be deducted from your account seven days before the new expiry date.
- By default, the renewal fee is deducted from your account seven days before the new expiry date. You can change this auto-renewal payment date as required.

For more information about auto-renewal rules, see **[Auto-Renewal Rules](https://support.huaweicloud.com/intl/en-us/usermanual-billing/renewals_topic_20000002.html)**.

### **Prerequisites**

The connection has not expired.

### **Enabling Auto-Renewal During Purchase**

You can enable auto-renewal on the connection purchase page, as shown in **Figure 4-3**. For more information, see **[Creating a Connection](https://support.huaweicloud.com/intl/en-us/qs-dc/dc_03_0003.html)**.

#### **Figure 4-3** Enabling auto-renewal

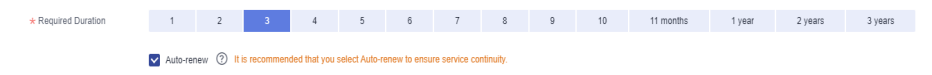

### **Enabling Auto-Renewal on the Renewals Page**

- 1. Log in to the management console.
- 2. Hover over **Billing & Costs** in the upper part of the console and choose **Renewal** from the drop-down list.

The **Renewals** page is displayed.

- 3. Set the search criteria.
	- You can view the resources for which auto-renewal has been enabled on the **Auto Renewals** page.
- You can enable auto-renewal for resources on the **Manual Renewals** and **Renewals Canceled** tabs.
- 4. Enable auto-renewal for yearly/monthly resources.
	- Enabling auto-renewal for a single resource: Select the ECS for which you want to enable auto-renewal and choose **More** > **Enable Auto-Renew** in the **Operation** column.
	- Enabling auto-renewal for multiple resources at a time: Select the ECSs for which you want to enable auto-renewal and click **Enable Auto-Renew** above the list.
- 5. Select a renewal period, specify the auto-renewal times, and click **Pay**.

# **5 Bills**

<span id="page-17-0"></span>You can view the resource usage and bills for a different billing cycles on the **Bills** page in Billing Center.

### **Viewing Bills of a Specific Resource**

- 1. Log in to the management console.
- 2. On the console homepage, click  $\bullet$  in the upper left corner and select the desired region and project.
- 3. Hover on  $\equiv$  to display **Service List** and choose **Networking** > Direct **Connect**.
- 4. In the navigation pane on the left, choose **Direct Connect** > **Connections**.
- 5. In the connection list, select the connection whose bill you want to view.
- 6. Move the cursor over the connection name and copy the resource ID as prompted.
- 7. On the top menu bar, choose **Billing & Costs** > **Bills**. The **Bills** page is displayed.
- 8. Choose **[Billing > Expenditure Details](https://account-intl.huaweicloud.com/usercenter/#/userindex/resourceConsumeRecord)**.
- 9. Select **Resource ID** as the filter criteria, enter the obtained connection ID in step  $\overline{6}$ , and click the  $\overline{Q}$  icon.

# **6 Arrears**

<span id="page-18-0"></span>If your configured payment method is unable to pay for your bill, your account will be in arrears. If you want to continue using cloud services, you will need to update your payment method or top up your account in a timely manner.

### **Reason of Arrears**

The account balance is less than the bill to be settled.

### **Impact of Arrears**

This is a pre-paid billing mode, so you can continue using yearly/monthly connections even if your account is in arrears. However, you cannot perform operations such as purchasing or renewing connections, because they will generate new expenditures.

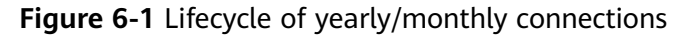

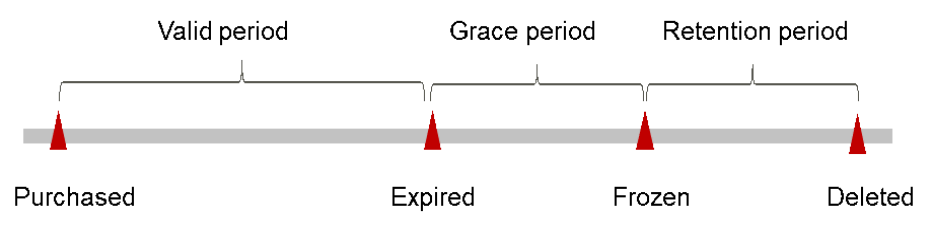

### **Avoiding and Handling Arrears**

To avoid unnecessary expenditures, you can delete resources that are no longer needed or set a balance alert.

If a connection is no longer needed, you can unsubscribe from it to avoid generating further expenditures.

To help make sure your account never falls into arrears, you can configure the **Balance Alert** on the **Overview** page of Billing Center. Then, anytime an expenditure quota drops to below the threshold you specify, Huawei Cloud automatically notifies you by SMS or email.

If your account is in arrears, address the issue in a timely manner.

# **7 Billing Termination**

<span id="page-20-0"></span>When you purchase a yearly/monthly connection, you make a one-time up-front payment. By default, the billing automatically stops when the subscription expires.

- If you no longer need a resource, but the subscription has not yet expired, you can unsubscribe from it. Depending on what coupons were used for the purchase and on if 5-day unconditional unsubscription rules apply, Huawei Cloud may issue you a refund.
- If you have enabled auto-renewal, disable it before the deduction date (seven days before the expiration date by default) to avoid being charged.

# **8 FAQ**

### <span id="page-21-0"></span>**How Do I Select a Carrier When Purchasing a Connection?**

- a. Confirm which carriers are available at the Direct Connect location you select. Different locations may have different carriers available.
- b. Select the one that best meets your requirements based on their price, network performance, and other features.

### ● **Is a Connection Still Available After Being Frozen?**

After a connection expires, it is frozen and cannot be used. If you renew a frozen connection, it will become available again.

If you do not renew your subscription within the frozen period, resources will be deleted and you cannot renew your subscription anymore. For details about the freezing duration, contact customer service.

### ● **Can I Unsubscribe from a Connection in the Creating State?** No.

You can only unsubscribe from connections that are in the **Normal** state. If a connection is being created, you can unsubscribe from it after the creation is complete.

### **Can I Change the Port Type After I Have Created a Connection?**

No. If you want to change the port type of a connection, you need to unsubscribe from the connection and create another connection.